**CONTENIDO** Verifique la lista de componentes a continuación:

## **WHAT'S IN THE BOX**

Consult the checklist below for all components:

•Smart Gyrocam •Power adapter •USB cable •Bracket •Screws •Pin •I/M

## **DESCRIPTION**

## **Power:** DC 5V±10%

## **Status light:**

**DESCRIPCIÓN • Poder:** DC 5V±10% **• Luz indicadora de estado:**

**• Micrófono:** Captura sonido para video

**• Compartimiento de tarjeta SD:** Soporta tarjeta SD para almacenamiento (Máx. 128GB)

**• Reiniciar:** Presione y mantenga presionado por 5 segundos con el pin para reiniciar la cámara (si tiene algo configurado, volverá a configuración de fábrica).

### **INSTALAR**

1. Utilice los brackets incluidos para colocar la cámara en una superficie limpia.

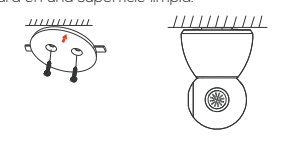

## **INSTALL**

1. Use the included mounting bracket to fix the camera to a clean surface.

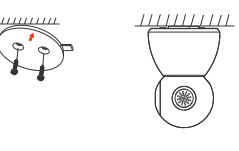

te dispositivo solo soporta la banda de frecuencia de 2.4GHz, no es compatible con la frecuencia de 5GHz, configure los parámetros relevantes del router antes de la configuración de WiFi, las contraseñas de WiFi no incluyen caracteres especiales como ~!@#\$%^&\*(). Cuando el dispositivo está configurado con el WiFi, debe mantener cerca el teléfono y el dispositivo con el router para acelerar la configuración del dispositivo.

#### **Download**

Life Konnect is available for both iOS and Android OS. Rearch the name 'Life Konnect' in App Store or Google Play, or scan upper QR-Code to download the App.

Life Konnect está disponible para tanto iOS como Android. Busque con el nombre "Life Konnect" en la App Store o Google Play, también puede escanear los códigos QR a continuación.

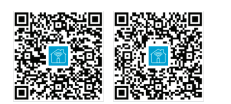

### **Configurar router**

Never miss a moment, even in complete darkness, with powerful night-vision technology.

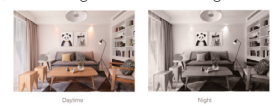

**Getting started**

**Continue** 

**P2** I agree with Service Agreement and Privacy Po

Register

Canada +1

Mobile number@m

passwords are inputed correctly.

to any another account.

A: First remove and reset the device on the App and then configure the device again by the App.

blue light to red light.

1. Por favor siga las instrucciones y asegúrese de

que las contraseñas correctas fueron ingresadas.

2. El dispositivo puede vincularse con una cuenta

en la aplicación, si el dispositivo ya está vinculado con una cuenta, no podrá agregarse otra.

**Set up router** This device only supports 2.4GHz frequency band router, does not support 5GHz frequency band router, please set the relevant parameters of the router before WiFi configuration, WiFi passwords do not include special characters such as ~!@#\$%^&\*(). When the device is configured in WiFi, the mobile phone and device are as close as to the router, which can speed up the configuration of the device.

> 3. El dispositivo se desvinculará de una cuenta tras ser eliminado desde la aplicación. Luego, el dispositivo será reiniciado automáticamente.

#### **Functions**

1. Please follow the instructions and make sure the passwords are inputed correctly.

#### **Pan/Tilt**

Rotate your camera by sliding on your smartphone, providing you with 360 degrees of vision.

#### **Video flip**

Flip your video stream up or down for maximum flexibility.

#### **Motion detection**

Built-in motion sensors detect movement, and the camera will send you push notifications and app alerts.

#### **Record**

Support 24H continuous recording with high capacity SD storage or Cloud storage.

#### **Day & Night**

# **Rotación**

Puede rotar la cámara deslizando la pantalla de su smartphone, brindándole 360 grados de visión.

#### **Dirección de video**

Puede controlar manualmente la dirección de la cámara con facilidad.

#### **Detección de movimiento**

Los sensores de movimiento incorporados detectan el movimiento, y la cámara le enviará notificaciones automáticas y alertas de la aplicación.

#### **Grabar**

24 horas de grabación continua en alta capacidad con almacenamiento SD o en la nube.

#### **Día & Noche**

No te pierdas ni un momento, incluso en completa

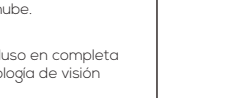

oscuridad, con una potente tecnología de visión nocturna.

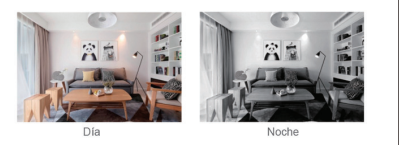

#### **Q: The device cannot be previewed properly?**

A: Check whether the network is normal, you can place the camera close to the router, and if not, it is recommended to reset the device and add

## it again. **Q: Why is it still in the list of devices after reseting?**

A: The reset device only resets the network configuration of the camera, but cannot change the configuration on the App, remove the camera and must be deleted by the App.

•Smart Gyrocam •Adaptador de poder •Cable USB •Bracket •Tornillos •Pin  $\cdot$ I/M Micrófono Conexión de energía Luz indicadora de estado Reiniciar Compartimiento / de tarjeta SD

#### **Q: How to cut the camera network to another router?**

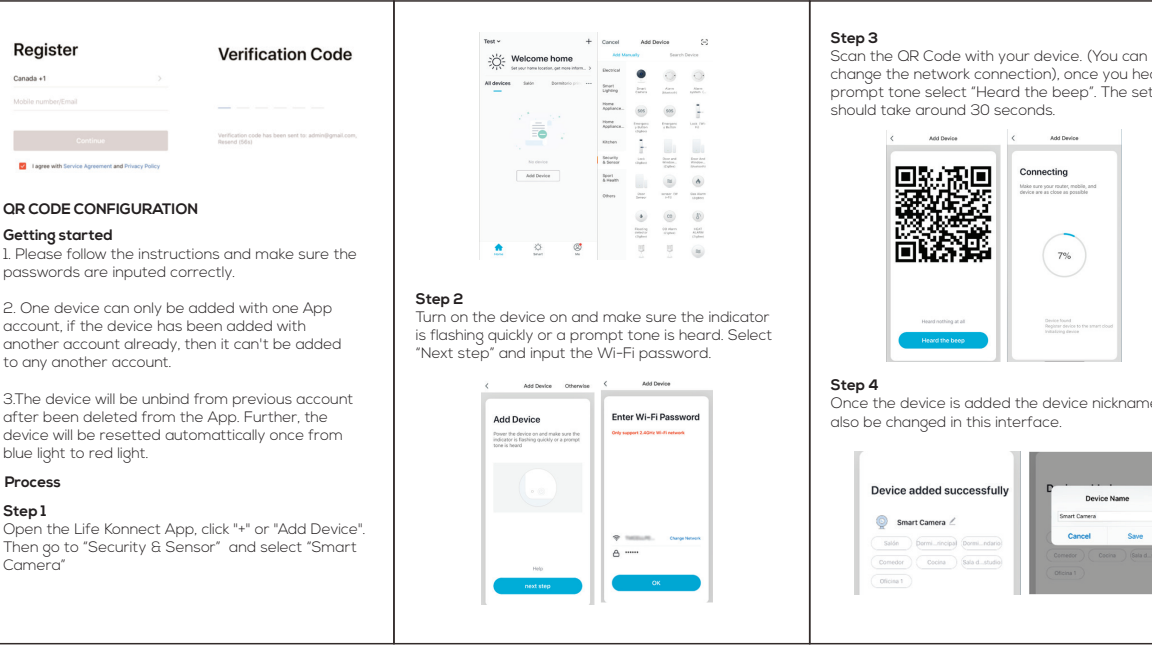

**Q: Why doesn't the device identify the SD card?** A: It is recommended to plug in SD card after power cut. Confirm whether the SD card is normally available and the format is FAT32. And the TF card can't be identified when the internet

#### environment is not good. **Q: Why I can't get the notifications with my cell phone App?**

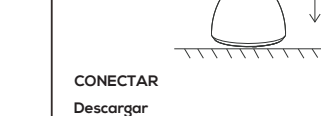

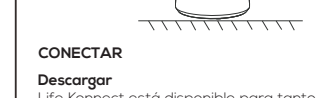

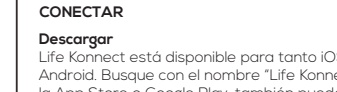

A: Please confirm that the App has been running on the phone, and the relevant reminder function has been opened; Message notification and authority confirmation in the mobile phone system have been opened.

**Proceso**

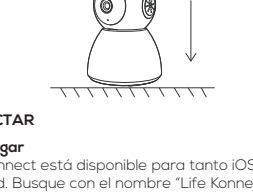

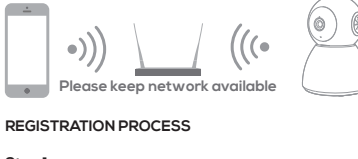

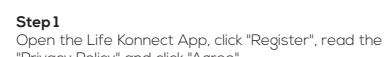

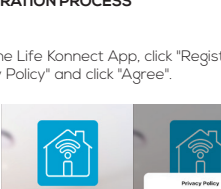

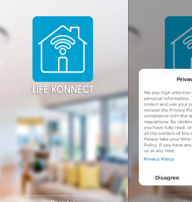

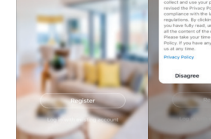

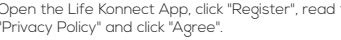

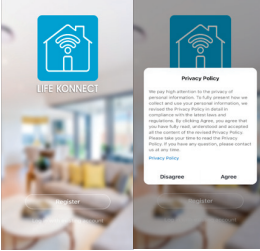

**Process Step 1** Open the Life Konnect App, click "+" or "Add Device". Then go to "Security & Sensor" and select "Smart Camera"

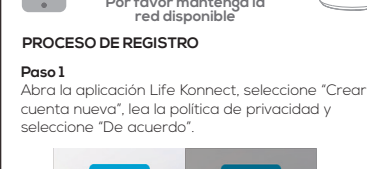

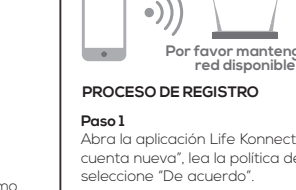

seleccione "De acuerdo".

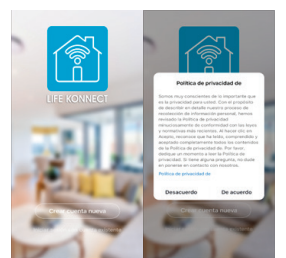

# **Step 2**

## Input a legal and valid Mobile number or Email address and click "Continue". Input Verification Code, then log in the app.

**Paso 2** Ingrese su número de teléfono o dirección de correo electrónico y seleccione "Obtenga el código de verificación", una vez lo haya ingresado entrará a la interfaz de la aplicación.

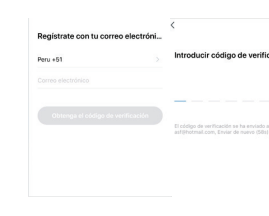

This device complies with Part 15 of the FCC Rules. Operation is subject to the following two conditions: (1) this device may not cause armful interference, and (2) this device must accept any interference eceived, including interference that may cause undesired operation.

**Paso 1** Abra la aplicación Life Konnect, seleccione "+" o "Añadir dispositivo", vaya a "Sensor de protección" y seleccione "Cámara de seguridad".

or compliance could void the user's authority to operate the equipment.

change the network connection), once you hear a prompt tone select "Heard the beep". The set up should take around 30 seconds.

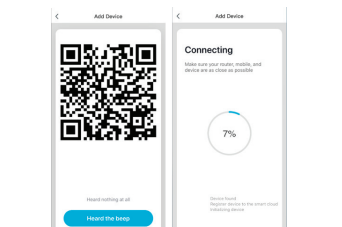

#### **Paso 3**  Escanee el código QR en su dispositivo (puede cambiar la red Wi-Fi), una vez escuche un tono en su cámara seleccione "Oí el tono de aviso". La

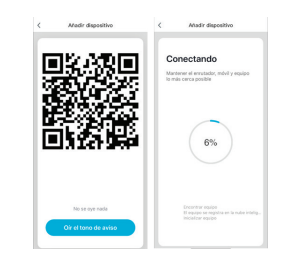

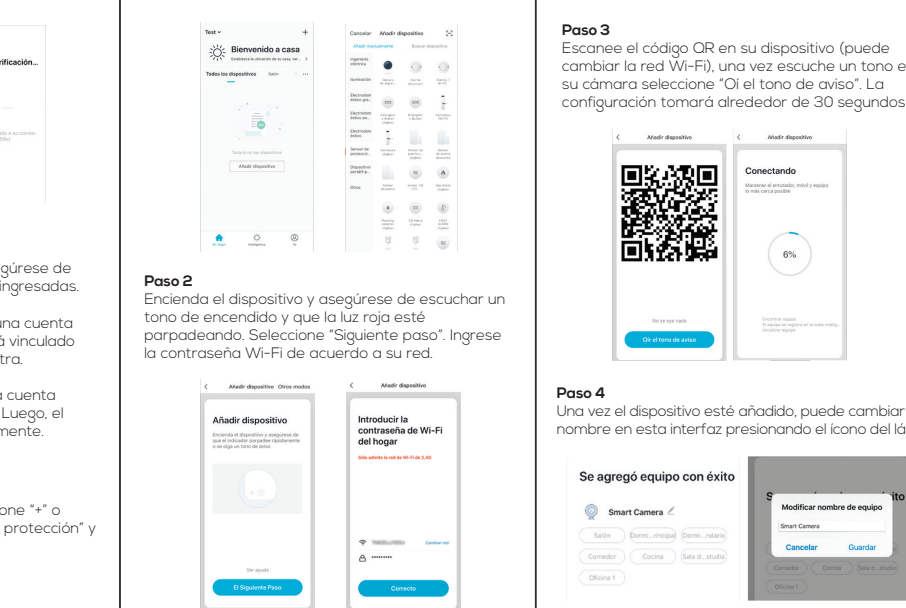

Once the device is added the device nickname can also be changed in this interface.

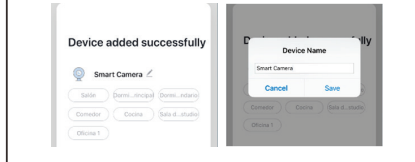

Una vez el dispositivo esté añadido, puede cambiar el nombre en esta interfaz presionando el ícono del lápiz.

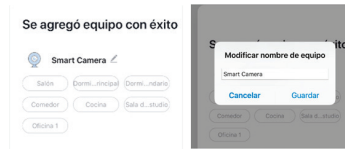

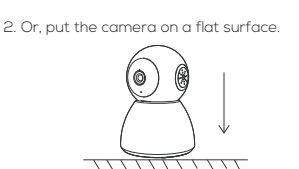

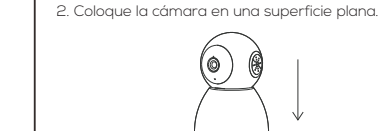

## **• Microphone:** Captures sound for your video

**• SD card slot:** Supports local SD Card storage (Max.128G)

**• Reset:** Press and hold for 5 seconds with pin to reset the camera (if you have modified settings, they will return to factory defaults)

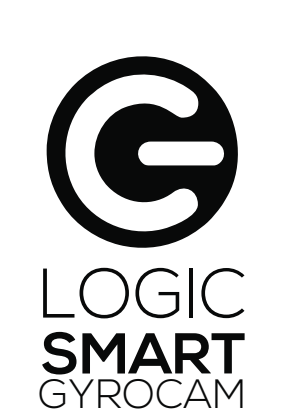

Quick guide

Guía Rápida

**Smart Gyrocam** Guía Rápida

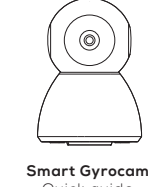

Quick guide

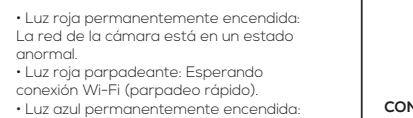

anormal.

• Luz azul permanentemente encendida: La cámara funciona con normalidad. • Luz azul parpadeante: Conectando (parpadeo rápido).

- Red light solids on: the camera network is not normal
- Blinking red light: awaiting WiFi connection (faster blinking)
- Blue light solids on: camera running
- correctly
- Blinking blue light: currently connecting (faster blinking)

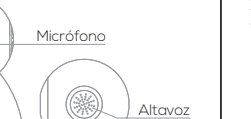

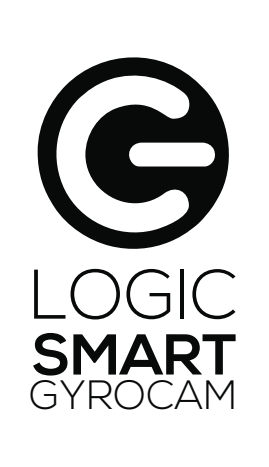

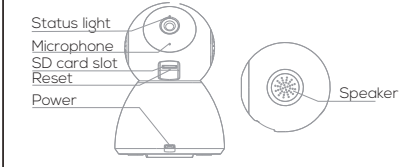

**CONNECT**

**QR CODE CONFIGURATION**

**CONFIGURACIÓN DE CÓDIGO QR**

#### **FAQ**

#### **P: ¿El dispositivo no se puede previsualizar correctamente?**

R: Verifique si la red funciona con normalidad, puede colocar la cámara cerca del router y, de no ser así, se recomienda reiniciar el dispositivo y agregarlo nuevamente.

**P: ¿Por qué el dispositivo sigue en la lista de añadidos después de reiniciar?**

R: El restablecimiento solo restablece la configuración de red de la cámara, pero no puede cambiar la configuración en la aplicación, para quitar la cámara debe ser eliminada por la aplicación.

**P: ¿Cómo cambiar la red de la cámara a otro router?**

R: Primero retire y reinicie el dispositivo en la aplicación y luego vuelva a configurar el dispositivo con una nueva red.

# **P: ¿Por qué el dispositivo no identifica la tarjeta**

**SD?** R: Se recomienda instalar la tarjeta SD antes de encender. Confirme si la tarjeta SD cuenta con espacio disponible y el formato es FAT32. La tarjeta no se podrá identificar cuando la red de internet no sea buena.

**P: ¿Por qué no puedo recibir las notificaciones con la aplicación de mi teléfono?**

R: Confirme que la aplicación se está ejecutando en el teléfono y que se ha habilitado la función de notificación correspondiente dando la autorización.

## **PREGUNTAS FRECUENTES FUNCIONES**

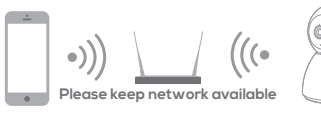

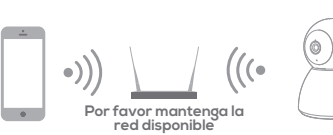

2. One device can only be added with one App account, if the device has been added with another account already, then it can't be added to any another account.

3.The device will be unbind from previous account after been deleted from the App. Further, the device will be resetted automattically once from blue light to red light.

Para App Store Para Google Play Store

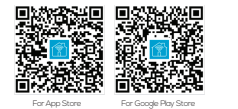

FCC Statement This equipment has been tested and found to comply with the limits or a Class B digital device, pursuant to part 15 of the FCC Rules. These limits are designed to provide reasonable protection against harmful interference in a residential installation. This equipment generates, uses and can radiate radio frequency energy and, if not installed and used in accordance with the instructions, may cause harmful interference to adio communications. However, there is no guarantee that interference will not occur in a particular installation. If this equipment

does cause harmful interference to radio or television reception, which can be determined by turning the equipment off and on, the user is encouraged to try to correct the interference by one or more of the following measures:

—Reorient or relocate the receiving antenna. —Increase the separation between the equipment and receiver. —Connect the equipment into an outlet on a circuit different from that to which the

 receiver is connected. —Consult the dealer or an experienced radio/TV technician for help.

**CC Radiation Exposure Statement** This device complies with FCC radiation exposure limits set forth for an uncontrolled environment and it also complies with Part 15 of the FCC RF Rules. This equipment must be installed and operated in accordance with provided instructions and the antenna(s) used for this transmitter must be installed to provide a separation distance of at least 20 cm from all persons and must not be co-located or operating in conjunction with any other antenna or transmitter. End-users and nstallers must be provide with antenna installation instructions and nsider removing the no-collocation statement.

Caution! Any changes or modifications not expressly approved by the party responsible